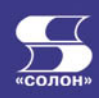

O KY PC

 $\mathbf{a}$ 

KHMLA +

# **ArchiCAD 11**

3 5 A4.10 / As

 $0.99988800$ 

**Интерфейс ArchiCAD 11** Разработка плана этажей Построение и редактирование объектов Конструирование архитектурных элементов Просмотр чертежей: виды, размеры, сечения Техника двумерных чертежей Оформление и печать чертежей Проект собственного дома

**BWAEOKYPC** 

TUTTALI U CUIOTTU

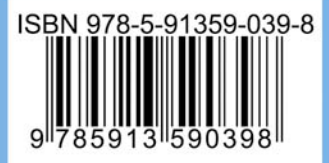

### УДК 621.396.218 **EEK 32.884.1**  $\Gamma$ 53

### Гленн К.

 $\Gamma$ 53 ArchiCAD 11. - М.: СОЛОН-ПРЕСС, 2010. - 232 с.: ил. - (Серия «Читай и смотри»).

ISBN 978-5-91359-039-8

Эта книга знакомит читателя с основными средствами и приемами работы с приложением ArchiCAD 11, признанным лидером программ для строительства и архитектуры. Изложение ориентировано на начинающего читателя и опирается на серии практических пошаговых процедур. Вначале в простой и доступной форме описан интерфейс программы, ее основные командами и настройки параметров. Далее излагается базовая техника работы с приложением. Шаг за шагом читатель выполняет основные операции построения настоящего дома, начиная от построения фундамента и кончая крышей и всеми архитектурными компонентами здания - окнами, лестницами, дверьми, крыльцом. Освоив приемы построения злания, читатель знакомится со средствами визуализации проекта, его оценки в разных видах и разрезах. Под конец описываются инструменты оформления и печати чертежей, т. е. средства, используемые на финальной стадии проектирования. Итак, читатель книги освоит все этапы проектно-конструкторских работ и сможет принимать участие в коммерческих проектах любого уровня.

К книге приложен диск с видеокурсом, содержащем набор лекций, которые в живой и линамичной форме знакомят читателя с техникой работы с программы. Шаг за шагом на экране компьютера будет построено целое здание, и слушатель лекций сам убедиться, насколько удобны и эффективны средства ArchiCAD, чтобы потом использовать его в своей практической деятельности.

### **КНИГА** — ПОЧТОЙ

Книги издательства «СОЛОН-ПРЕСС» можно заказать наложенным платежом (оплата при получении) по фиксированной цене. Заказ оформляется одним из двух способов:

1. Послать открытку или письмо по адресу: 123242, Москва, а/я 20.

- 2. Оформить заказ можно на сайте www.solon-press.ru в разделе «Книга почтой».
- 3. Заказать книги по телефону (495) 254-44-10, (495) 252-36-96.

Бесплатно высылается каталог издательства по почте. Для этого высылайте конверт с маркой по адресу, указанному в п.1.

При оформлении заказа следует правильно и полностью указать адрес, по которому должны быть высланы книги, а также фамилию, имя и отчество получателя. Желательно дополнительно указать свой телефон и адрес электронной почты.

Через Интернет вы можете в любое время получить свежий каталог издательства «СОЛОН-ПРЕСС», считав его с адреса www.solon-press.ru/kat.doc

Интернет-магазин размещен на сайте www.solon-press.ru

По вопросам приобретения обращаться: ООО «АЛЬЯНС-КНИГА КТК» Тел: (495) 258-91-94, 258-91-95, www.alians-kniga.ru Сайт излательства «СОПОН-ПРЕСС»: www.solon-press.ru E-mail: solon-avtor@coba.ru

ISBN 978-5-91359-039-8

© Кристофер Гленн, 2010 © Макет и обложка «СОЛОН-ПРЕСС», 2010

# **Глава I** БЫСТРЫЙ СТАРТ

Программа ArchiCAD является разработкой фирмы Graphisoft. В этой книге мы будем рассказывать о последней, одиннадцатой версии программы.

Программа ArchiCAD предназначена для архитекторов и проектировщиков жилых помещений и зданий. Несмотря на то, что это мощное профессиональное средство архитектурного проектирования и дизайна, программа может быть полезна и непрофессиональному пользователю, желающему самостоятельно заниматься проектированием зданий и помещений. С программой можно работать как коллективно, так и по индивидуальному плану, создавать объемные, большие проекты и проектировать помещения, небольшие коттеджи, даже отдельные элементы.

При работе над проектом в программе ArchiCAD вместо создания чертежей проектировщик создает трехмерную модель здания. Для этого в программе предусмотрены библиотеки стандартных блоков и элементов. Используя эти блоки и совершая определенные операции, архитектор и создает свой проект с помощью программы ArchiCAD.

# 1.1. Системные требования

Прежде чем перейти к процедуре установки внимательно ознакомьтесь с системными требованиями, предъявляемыми к конфигурации вашего компьютера. Программа ArchiCAD довольно требовательна к ресурсам компьютера:

- процессор Intel Pentium IV, Intel Centrino, Athlon XP или совместимые;
- оперативная память: не менее 1 Гбайт;
- жесткий диск: не менее 500 Мбайт свободного места для установки полной версии и не менее 2 Гбайт для работы со сложными проектами;
- монитор: минимальное разрешение  $1024 \times 768$ , рекомендуетcg  $1280 \times 1024$ .
- видеокарта с поддержкой технологии OpenGL и минимальным объемом видеопамяти 64 Мбайт, рекомендуется не менее 128 Мбайт.

Кроме особых требований к аппаратной части компьютера необходимо еще и наличие определенного программного обеспечения, установленного у вас на компьютере:

- операционная система Windows XP Professional;
- Java 2 v1.4.2 или более поздняя для работы программы установки ArchiCAD:
- QuickTime, версия 7 или более поздняя для создания и просмотра видеороликов;
- Acrobat Reader, версия 5.0 или более поздняя для просмотра файлов в формате .pdf.

В холе установки программы ArchiCAD проверяется наличие необходимого программного обеспечения. Если таковое не установлено на вашем компьютере, то программа установщик самостоятельно инсталлирует Java 2 v1.5, QuickTime 7.0 и Acrobat Reader 6.0.

# **1.2. Установка программы**

Рассмотрим последовательность установки программы ArchiCAD на ваш компьютер.

1. Вставьте диск с дистрибутивом программы в оптический привод и дождитесь, пока не произойдет автозапуск. В самом начале установки произойдет запуск модуля, анализирующего систему и проверяющего ее на наличие всех необходимых компонентов  $(pMC. 1.1).$ 

Анализ необходим для того, чтобы в случае отсутствия необходимых компонентов, инсталлятор имел возможность автоматически установить их на ваш компьютер.

2. После окончания анализа системы появится начальный диалог мастера установки, в котором разработчики программы приветствуют вас и приглашают начать установку своего продукта  $(pMC. 1.2).$ 

3. Для продолжения установки щелкните мышью на кнопке Next (Следующий). На экране появится следующий диалог масте-

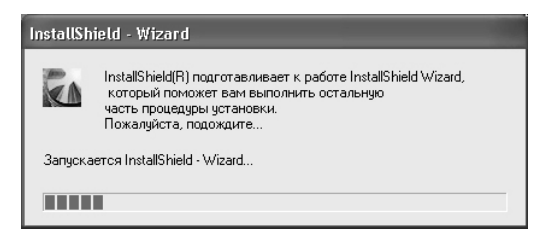

Рис. 1.1. Анализ компонентов системы перед началом установки

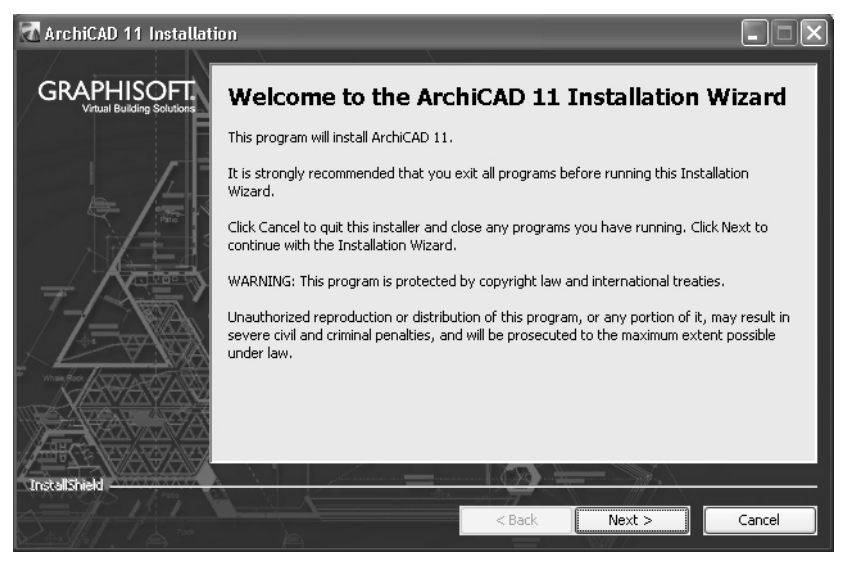

Рис. 1.2. Начальный диалог мастера установки

ра установки, в котором можно выбрать вид установочной версии программы (рис.  $1.3$ ).

В этом диалоге мастера предлагается выбрать между установкой коммерческой или учебной версии программы. Учебная версия, как следует из ее названия, предназначена для знакомства с программой. Это полнофункциональная версия программы ArchiCAD. В ней только нет возможности сохранять проекты и промежуточные результаты работы над проектом.

4. Установите переключатель в положение **ArchiCAD 11 Commercial license** (ArchiCAD 11 Коммерческая версия) и щелкните на кнопке Next (Далее), чтобы продолжить работу с мастером. Появится диалог с информацией о лицензионном соглашении  $(pMC. 1.4).$ 

### Глава *І*. Быстрый старт

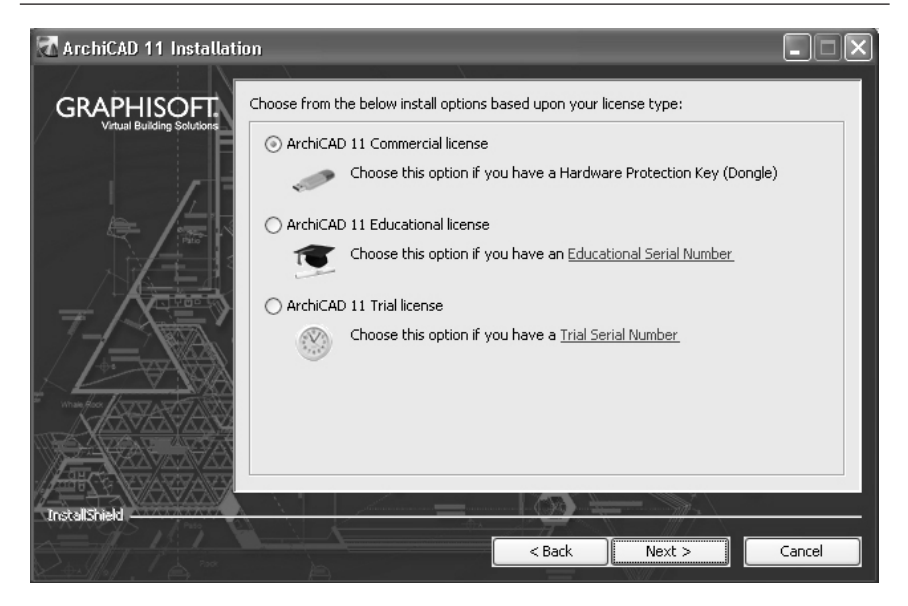

Рис. 1.3. Выбор установочной версии

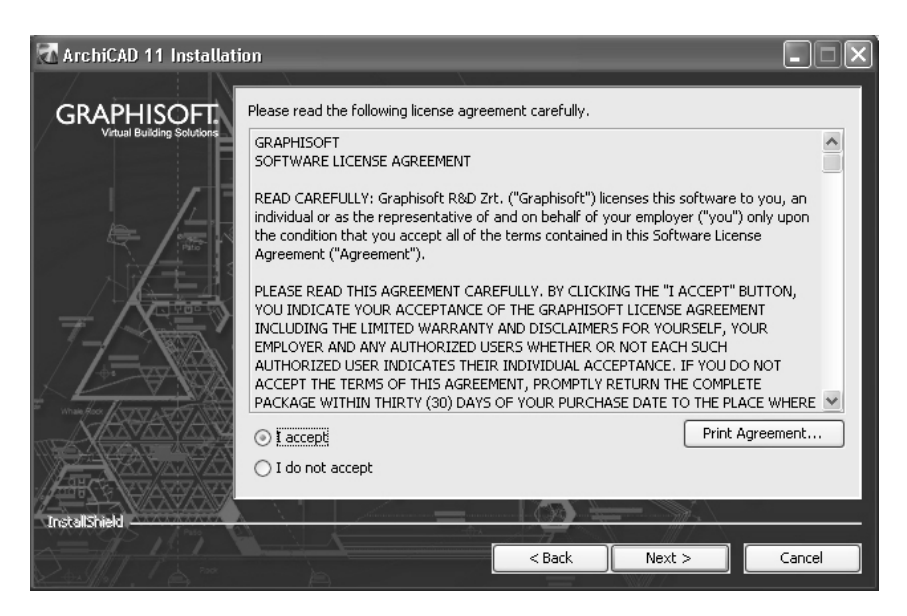

Рис. 1.4. Диалог мастера с лицензионным соглашением

5. Ознакомьтесь с лицензионной информацией и подтвердите свое согласие, установив переключатель в положение **I accept** (Согласен). Чтобы продолжить работу с мастером установки, щелкните мышью на кнопке **Next** (Далее). Появится диалог мастера, в котором можно выбрать каталог для установки программы (рис. 1.5).

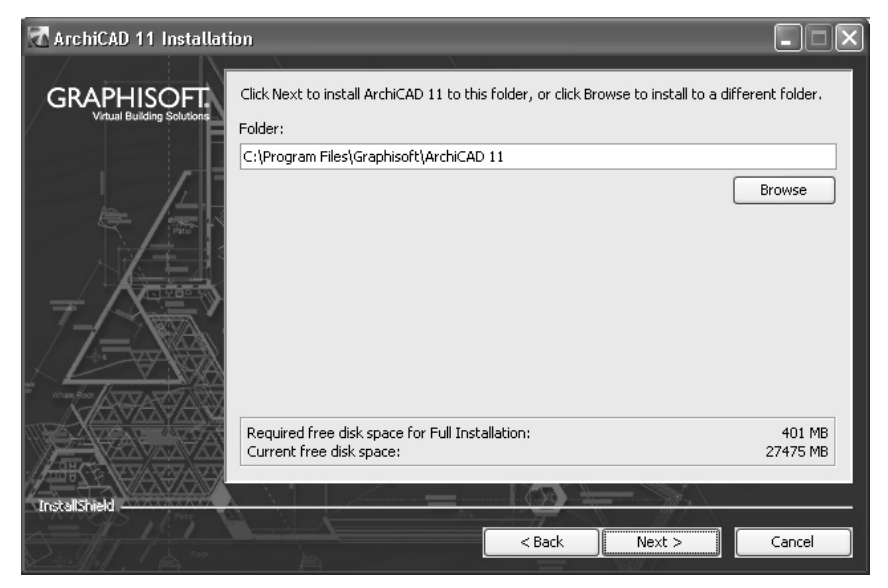

Рис. 1.5. Диалог мастера с выбором каталога установки

В поле ввода **Folder** (Папка) указана папка **Program Files**, в нее и будет помещена папка с файлами программы.

6. Чтобы изменить директорию установки программы, щелкните мышью на кнопке **Browse** (Просмотр) и в открывшемся диалоге укажите программе каталог установки.

7. Для перехода к следующему диалогу мастера щелкните мышью на кнопке Next (Далее). На экране появится новый диалог мастера, в котором можно выбрать тип установки программы (рис. 1.6).

8. Установите переключатель в положение **Typical** (Стандартная), что позволит произвести стандартную установку с типичным набором компонентов.

Переключатель **Custom** (Специальная) дает возможность выполнить индивидуальную установку пользователя. Такой тип vстановки рекомендован опытным пользователям, уже знакомым с программой.

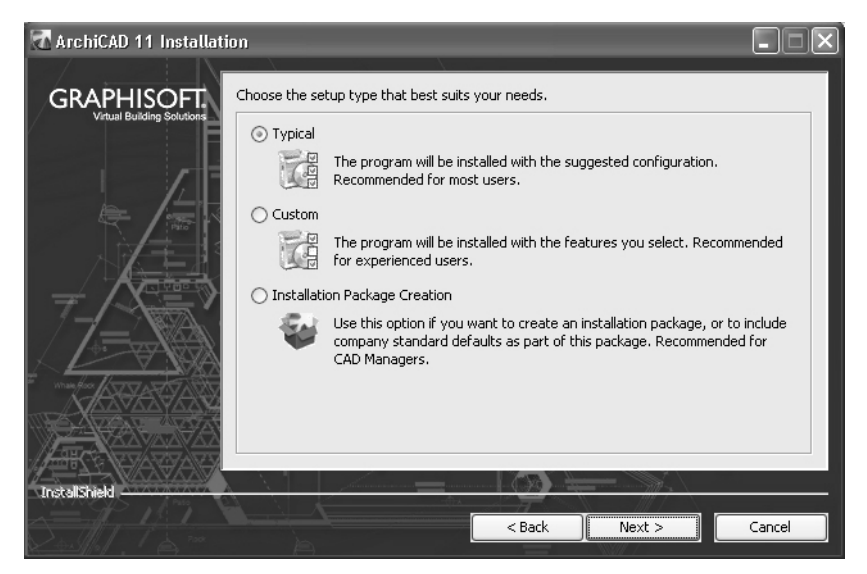

Рис. 1.6. Диалог мастера с выбором типа установки

9. Выбрав тип установки, щелкните мышью на кнопке Next (Далее). Откроется следующий диалог мастера (рис. 1.7), в котором можно изменить название папки запуска программы, если такая необходимость возникнет. Это название будет отображаться в Главном меню Windows.

10. Шелкните мышью на кнопке **Next** (Далее), чтобы перейти к следующему диалогу мастера установки (рис. 1.8).

Открывшийся диалог информирует о необходимости извлечения ключа программы из аппаратной части компьютера перед продолжением установки.

11. Щелкните мышью на кнопке Next (Далее), чтобы перейти к следующему диалогу мастера установки, в котором будут суммироваться все установочные данные, которые вы сделали в предыдущих диалогах мастера (рис. 1.9).

Тщательно проверьте введенные данные. Если вы ошиблись или хотите что-то изменить, то щелкните мышью на кнопке Back (Назад). Это позволит вам вернуться к предыдущим диалогам мастера установки и внести необходимые изменения.

12. Шелкните мышью на кнопке Next (Далее). Начнется процесс установки программы на компьютер. За ходом инсталляции можно наблюдать в окне мастера с помощью специального индикатора (рис.  $1.10$ ).

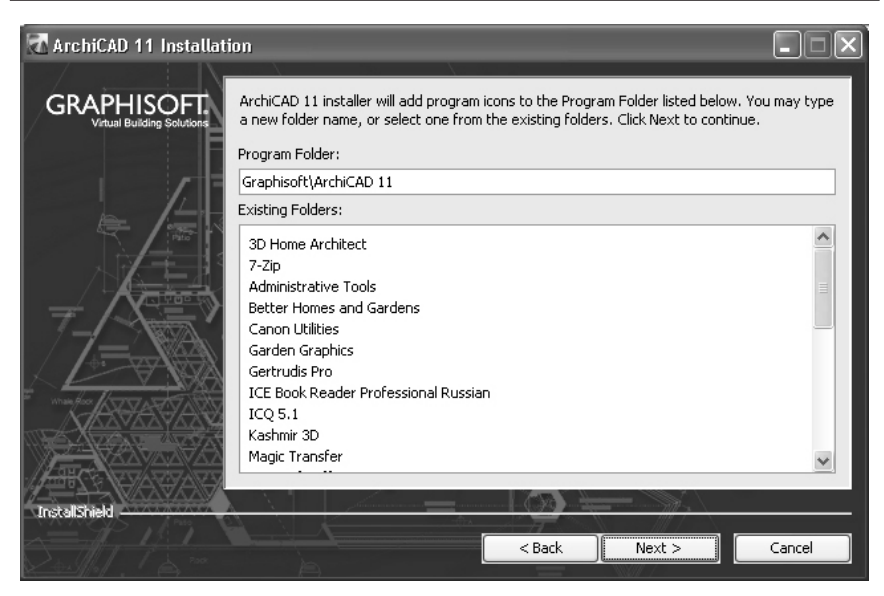

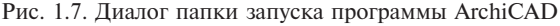

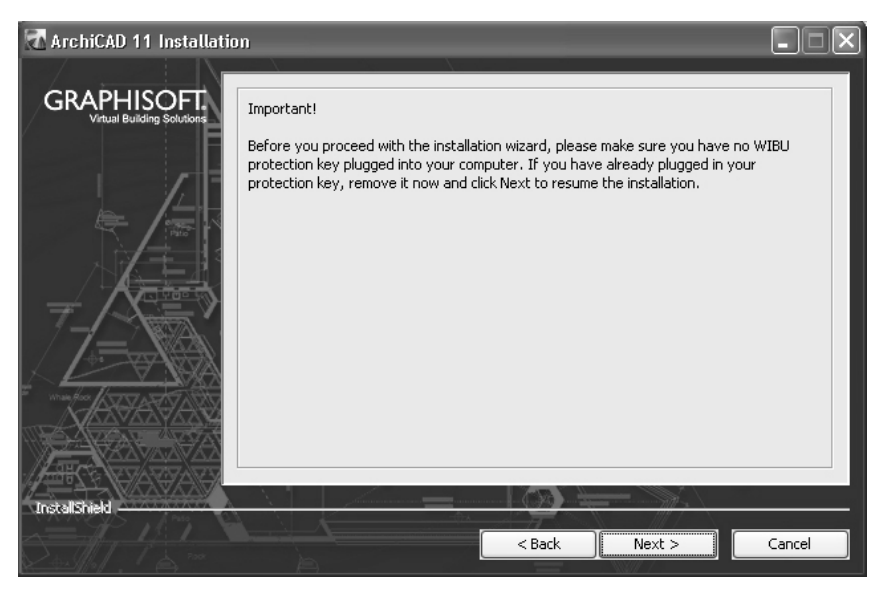

Рис. 1.8. Информация в диалоге мастера о ключе программы

13. По завершении процесса установки на экране появится диалог мастера, в котором можно указать возможность создания

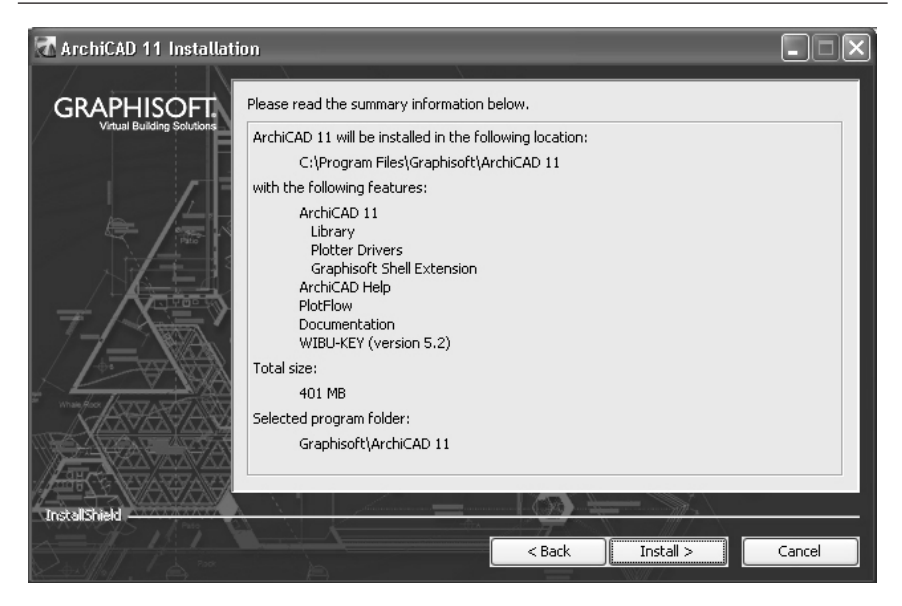

Рис. 1.9. Диалог мастера с установочными данными

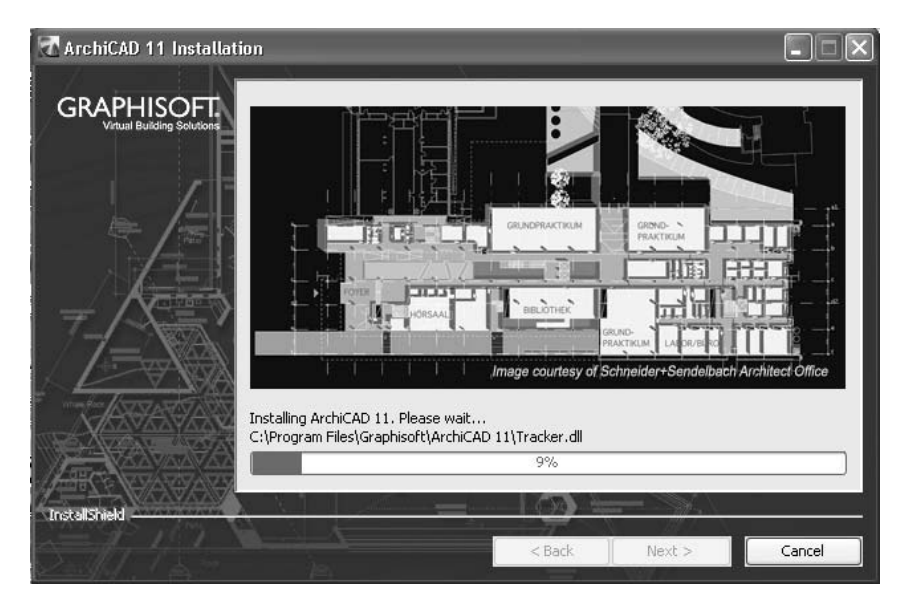

Рис. 1.10. Ход установки программы

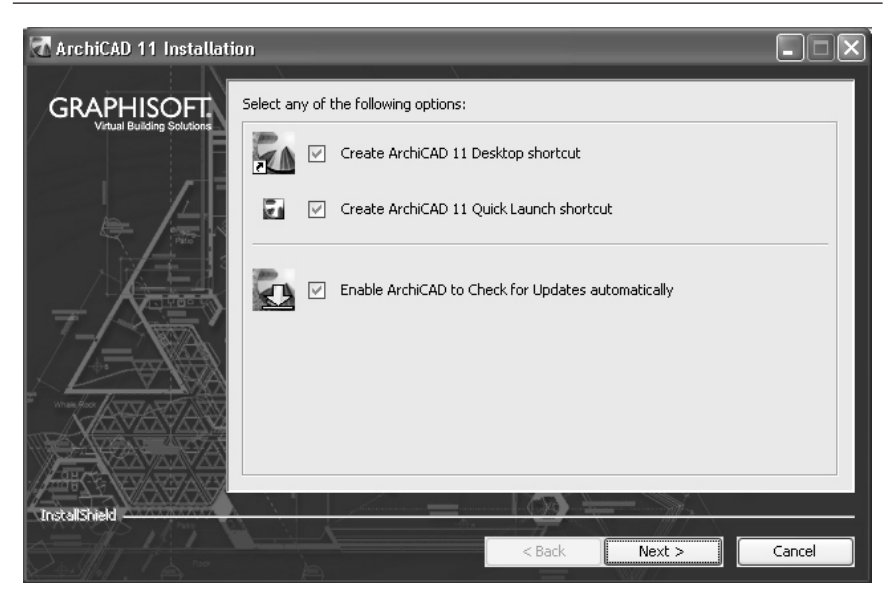

Рис. 1.11. Диалог мастера с выбором элементов запуска программы

ярлыка на рабочем столе и значка быстрого запуска программы  $(pnc. 1.11).$ 

14. Чтобы иметь возможность доступа для быстрого и удобного запуска программы установите флажки Create ArchiCAD 11 Desktop shortcut (Создать ярлык ArchiCAD на рабочем столе) и **Create** ArchiCAD 11 Quick Launch shortcut (Создать значок ArchiCAD в панели быстрого запуска).

15. Шелкните мышью на кнопке Next (Далее). На экране появится следующий диалог мастера с сообщением о том, что для завершения установки необходимо перезагрузить компьютер  $(pnc. 1.12).$ 

16. Установите переключатель в положение No, I will restart **my computer at a later time** (Her, я перезагружу компьютер позже) и щелкните на кнопке **Next** (Далее). Установка программы завершена.

17. Завершите работу всех программ и отключите питание компьютера. Вставьте в разъем аппаратный ключ защиты и включите компьютер.

После загрузки операционной системы программа ArchiCAD будет готова к работе.

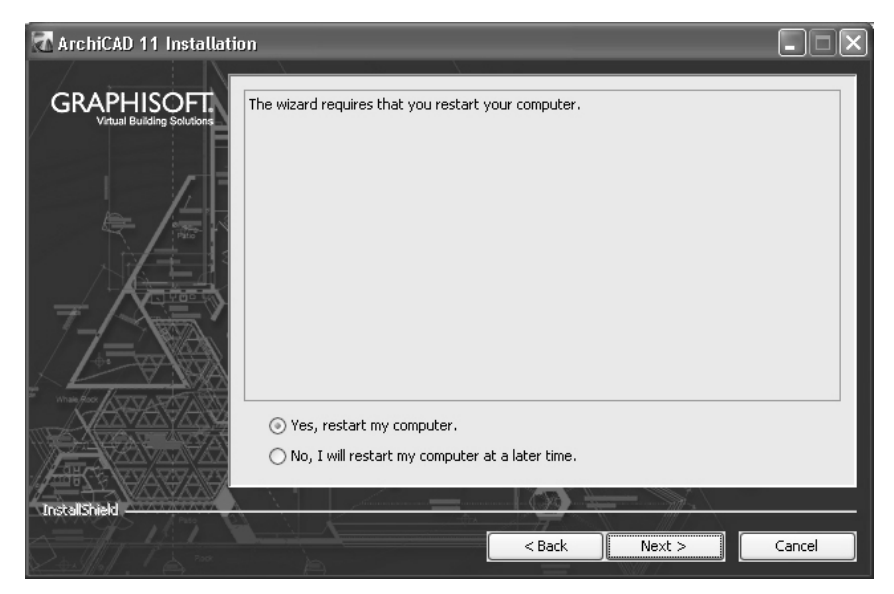

Рис. 1.12. Диалог мастера с выбором времени перезагрузки компьютера

# 1.3. Способы запуска программы

Итак, мы установили программу на компьютер, и теперь все готово для ее первого запуска. Начать работу с программой можно несколькими способами. Рассмотрим первый способ:

1. Щелкните мышью на кнопке Пуск. Откроется Главное меню Windows.

2. Наведите указатель мыши на команду Все программы главного меню. Отобразится список всех программ, установленных у вас в системе.

3. В открывшемся списке программ наведите указатель мыши на строку Graphisoft. Откроется подменю, в котором будет только одна строка **ArchiCAD 11**.

4. Наведите указатель мыши на строку **ArchiCAD 11** и в открывшемся меню щелкните мышью на команде **ArchiCAD 11**. Откроется диалог программы, который появляется при первом ее запуске.

Можно применить более быстрые способы, чтобы запустить программу:

• дважды щелкнуть мышью на ярлыке на рабочем столе;

• щелкнуть мышью на запускающем программу значке на панели быстрого запуска.

Мы упомянули про стартовый диалог, который появляется при первом запуске программы. В следующей части мы рассмотрим этот диалог и настройку проекта.

# 1.4. Создание, сохранение и открытие проекта

Созлание нового проекта подразумевает созлание файла с расширением программы, в котором будет храниться вся информация пользователя, вносимые изменения и данные. Пользователь может создать новый проект, сохранить его в отдельном файле и впоследствии открыть его в программе для редактирования. В этой части книги мы узнаем, как создать новый проект, сохранить его и открыть ранее имеющийся проект в программе ArchiCAD.

При первом запуске на экран выводится диалог Start Archi-САД, в котором можно выбрать задачу для программы и выполнить некоторые настройки будущего проекта (рис. 1.13).

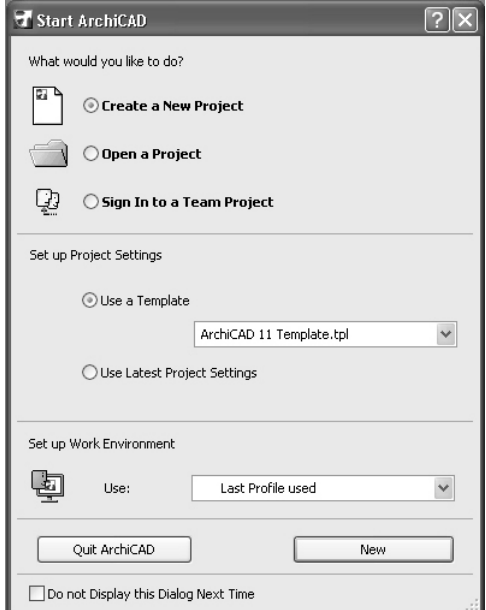

Рис. 1.13. Стартовый диалог Start ArchiCAD

В группе элементов управления What would you like to do? (Что бы вы хотели сделать?) с помощью переключателей можно выбрать задачу для программы. Установка переключателя в положение Create a New Project (Создать новый проект) дает возможность начать работу с новым проектом, а в положение Open a Project (Открыть проект) — открыть ранее сохраненный проект и продолжить с ним работу. Установка переключателя в положение Sign In to a Team Project (Подключиться к групповому проекту) позволяет осуществить подключение к общему проекту.

В группе элементов управления Set up Project Settings (Установка настроек проекта) можно с помощью переключателей определить тип и настройки проекта. Установка переключателя в положение Use **a Template** (Использовать шаблон) позволяет выбрать в открывающемся списке один из файлов с сохраненными настройками. При установке переключателя в положение Use Latest Project Settings .<br>(Использовать настройки последнего проекта) можно использовать настройки последнего редактировавшегося проекта.

Если вы не хотите, чтобы диалог настроек возникал при следующем запуске программы, то установите флажок Do not Display this Dialog Next Time (Не показывать этот диалог при следующем запуске).

Создадим новый проект. Для этого выполним следующие действия:

1. В диалоге Start ArchiCAD установите переключатель Create a New Project (Создать новый проект), шелкнув на нем мышью.

2. Щелкните мышью на кнопке New (Новый) в нижней части диалога Start ArchiCAD. Начнется загрузка окна программы и через некоторое время оно появится на экране.

Главное окно программы ArchiCAD появившееся на экране после выбора задачи Create a New Project (Создать новый проект) показано на рисунке (рис. 1.14).

Более подробно элементы управления, интерфейс главного окна программы мы рассмотрим чуть позже. Сейчас мы узнаем, как сохранить проект и открыть его для доработки.

Чтобы создать новый проект из окна программы выполните команду меню File (Файл) и в открывшемся меню выберите команду New (Новый). Если вы нажмете комбинацию клавиш Ctrl+N, то добьетесь того же результата, новый проект будет создан.

Чтобы сохранить результаты работы над проектом выполните команду меню File (Файл) и в открывшемся меню выберите ко-

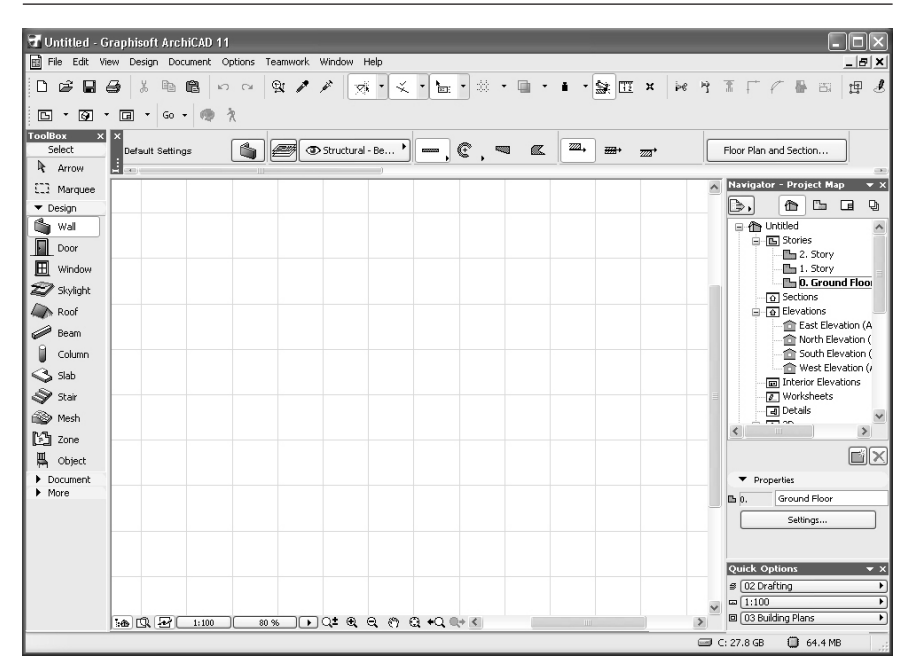

Рис. 1.14. Главное окно программы ArchiCAD

манду Save (Сохранить). Также сохранить результат работы можно нажатием комбинации клавиш на клавиатуре Ctrl+S.

Сохранив проект, вы сможете всегда вернуться к нему для доработки или изменений в нем. Чтобы открыть в программе уже имеющийся проект, выполните команлу меню **File** (Файл) и в открывшемся меню выберите команду **Open** (Открыть). Открыть ранее сохраненный файл проекта в программе можно также нажатием комбинации клавиш Ctrl+O.

## 1.5. Интерфейс программы

Итак, мы открыли главное окно программы (см. рис. 1.14) и перед нами возникли все элементы управления, панели, кнопки. Не надо теряться, это только на первый взгляд все кажется сложным и непонятным. Сейчас мы во всем этом разберемся, тем более что программа обладает простым и понятным интерфейсом.

В главном окне программы ArchiCAD представлены такие элементы интерфейса, как меню, панели инструментов, палитры. Основную часть окна занимает рабочая область программы, в которой совершается вся работа над проектом. Рассмотрим все эти элементы интерфейса более подробно.

### Меню

Строка меню располагается сразу под заголовком программы (рис. 1.15). Как и в любом приложении, работающем в среде Windows, меню содержит команды, подменю, которые осуществляют доступ к инструментам и всем функциям программы.

File Edit View Design Document Options Teamwork Window Help

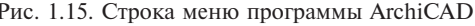

В строке меню содержатся следующие основные команды, с помощью которых можно осуществить доступ к командам и подменю.

- File (Файл) основные команды для открытия, создания, экспорта и импорта, вывода на печать и просмотра свойств документа;
- Edit (Правка) общие команды для редактирования документа:
- View  $(Bu)$  команды перемещения по проекту, настройки отображения элементов и линий сетки, изменения масштаба, настройки трехмерного изображения, обновление элементов проекта;
- Design (Проектирование) доступ к инструментам проектирования и настройка их параметров;
- Document (Документ) доступ к инструментам документирования и разметки, проверка орфографии, настройка режимов черчения, параметров слоев и этажей, создание смет, команды для работы с внешними документами, визуализации трехмерных представлений документа, фотоизображений и анимании:
- Options (Параметры) команды для настройки элементов атрибутов, параметров проекта и рабочей среды;
- Teamwork (Команда) команды для организации совместной работы над проектом;
- Window (Окно) команды для открытия/закрытия палитр и панелей инструментов, а также переключения режимов отображения;

• **Help** (Справка) — доступ к справочной системе ArchiCAD.

С командами меню разработчики связали комбинации горячих клавиш, нажатие на которые приводит к результату аналогичному выполнению команды из строки меню. Комбинация горячих клавиш указана в меню рядом с названием команды. Это можно видеть на рисунке, где показано меню команды File (Файл) (рис. 1.16).

| Untitled - Graphisoft ArchiCAD 11                         |                                       |                                           |                                                   |     |                                                                               |     |  |      |          |                  |  |  |  |  |                         |                                                                                                    |                                                                     |                                                     |
|-----------------------------------------------------------|---------------------------------------|-------------------------------------------|---------------------------------------------------|-----|-------------------------------------------------------------------------------|-----|--|------|----------|------------------|--|--|--|--|-------------------------|----------------------------------------------------------------------------------------------------|---------------------------------------------------------------------|-----------------------------------------------------|
| 圃<br>File                                                 |                                       |                                           | Edit View Design Document Options Teamwork Window |     |                                                                               |     |  | Help |          |                  |  |  |  |  |                         |                                                                                                    |                                                                     | $ \theta$ $\times$                                  |
| ◻<br>Г<br>戌                                               | New<br>Open                           |                                           | $C$ trl+N<br>$C$ trl+O                            | CM. |                                                                               | 977 |  | 향 -  | $\leq$ - | $\overline{m}$ . |  |  |  |  |                         |                                                                                                    | ※ → ■ → ■ → ■ 国 ×   20 号 W 下 / 昼 Bi                                 | 埋<br>$\mathcal{A}$                                  |
| B <sup>0</sup><br>Too                                     | Close                                 |                                           | Ctrl+W                                            |     |                                                                               |     |  |      |          |                  |  |  |  |  |                         |                                                                                                    |                                                                     |                                                     |
| Ы<br>Þ<br>ଇ                                               | Save<br>Save as<br>File Special       |                                           | $Ctrl + 5$<br>Ctrl+Shift+S                        |     | $\boxed{\text{S}}$<br>za,<br>$\alpha$<br><b>Report</b><br>₩<br>$\overline{z}$ |     |  |      |          |                  |  |  |  |  |                         | Floor Plan and Section                                                                             |                                                                     |                                                     |
| E.                                                        |                                       |                                           | ٠                                                 |     |                                                                               |     |  |      |          |                  |  |  |  |  | $\widehat{\phantom{a}}$ |                                                                                                    | <b>Navigator - Project Map</b>                                      | $\overline{\phantom{a}}$ x                          |
| ▼<br><b>Tall</b>                                          |                                       | External Content<br>Libraries and Objects |                                                   |     |                                                                               |     |  |      |          |                  |  |  |  |  |                         | B,<br>□ 个 Untitled                                                                                 | 企<br>Co Ca<br>自 图 Stories                                           | <b>Q</b>                                            |
| 人口                                                        | Info<br>Plot Setup                    |                                           |                                                   |     |                                                                               |     |  |      |          |                  |  |  |  |  |                         |                                                                                                    | <b>In</b> 2. Story<br><b>The 1. Story</b><br><b>D.</b> Ground Floor |                                                     |
| 帚                                                         | Plot<br>Ctrl+Shift+P<br>Page Setup    |                                           |                                                   |     |                                                                               |     |  |      |          |                  |  |  |  |  |                         | o Sections<br>G-To Elevations<br>合 East Elevation (A<br>合 North Elevation (<br>合 South Elevation ( |                                                                     |                                                     |
|                                                           | $C$ trl+P<br>Print                    |                                           |                                                   |     |                                                                               |     |  |      |          |                  |  |  |  |  |                         |                                                                                                    |                                                                     |                                                     |
| ś                                                         | Recent Documents<br>$C$ trl+Q<br>Exit |                                           |                                                   |     |                                                                               |     |  |      |          |                  |  |  |  |  |                         |                                                                                                    | West Elevation (<br>Interior Elevations                             |                                                     |
| ☜<br>Mesh<br>M<br>Zone<br>鳯<br>Object<br>Document<br>More |                                       |                                           |                                                   |     |                                                                               |     |  |      |          |                  |  |  |  |  |                         | Ł                                                                                                  | Vorksheets<br>· 제 Details<br>mm on                                  | $\,>$                                               |
|                                                           |                                       |                                           |                                                   |     |                                                                               |     |  |      |          |                  |  |  |  |  |                         | ▼ Properties                                                                                       |                                                                     | EK                                                  |
|                                                           |                                       |                                           |                                                   |     |                                                                               |     |  |      |          |                  |  |  |  |  |                         | 凸0.                                                                                                | Ground Floor<br>Settings                                            |                                                     |
|                                                           |                                       |                                           |                                                   |     |                                                                               |     |  |      |          |                  |  |  |  |  |                         | <b>Quick Options</b>                                                                               |                                                                     | $\bullet$ x                                         |
|                                                           |                                       |                                           |                                                   |     |                                                                               |     |  |      |          |                  |  |  |  |  |                         | ∌ 02 Drafting<br>$\Box$ 1:100<br>回 03 Building Plans                                               |                                                                     | $\blacktriangleright$<br>▸<br>$\blacktriangleright$ |
|                                                           |                                       | 80 a                                      | 1:100                                             |     | 80 %                                                                          |     |  |      |          |                  |  |  |  |  |                         | C: 27.8 GB                                                                                         | <b>B</b> 161.5 MB                                                   |                                                     |

Рис. 1.16. Меню команды File (Файл)

Познакомимся со списком горячих клавиш, тем более, что в это можно сделать с помощью команд меню программы.

1. Выполните команду меню **Options** (Параметры) и наведите указатель мыши на команду Work Environment (Рабочая среда).

2. В открывшемся подменю выберите команду **Keyboard Shortcut** (Горячие клавиши). Откроется диалоговое окно Work Environment (Рабочая среда) (рис.  $1.17$ ).

3. Шелкните мышью на открывающейся панели Keyboard **Shortcut Preview** (Просмотр горячих клавиш). Это позволит отобразить скрытую панель с кнопкой доступа к списку горячих кла**виш.** 

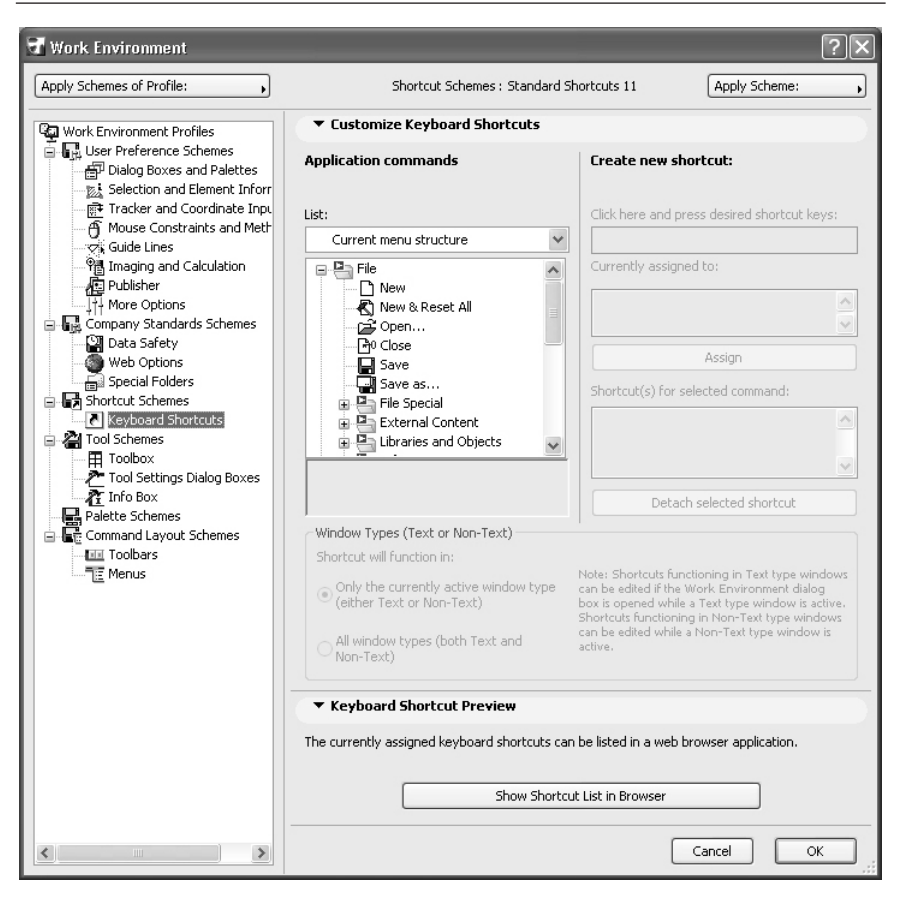

Рис. 1.17. Диалог Work Environment с настройкой горячих клавиш

4. Ùåëêíèòå ìûøüþ íà êíîïêå **Show Shortcut List in Browser** (Показать список горячих клавишей в обозревателе). Откроется страница обозревателя, которая содержит все горячие клавиши программы (рис.  $1.18$ ).

Вы всегда можете обратиться к этому списку и ознакомиться с горячими клавишами. Как это сделать, вы теперь знаете.

Многие команды меню открывают подменю. Для этого нужно открыть нужное меню, и навести указатель мыши на строку меню. Отобразится подменю команды. Например, на рисунке (рис. 1.19) показано меню команды Window (Окно) и подменю команды **Pallets** (Палитры).

# **Оглавление**

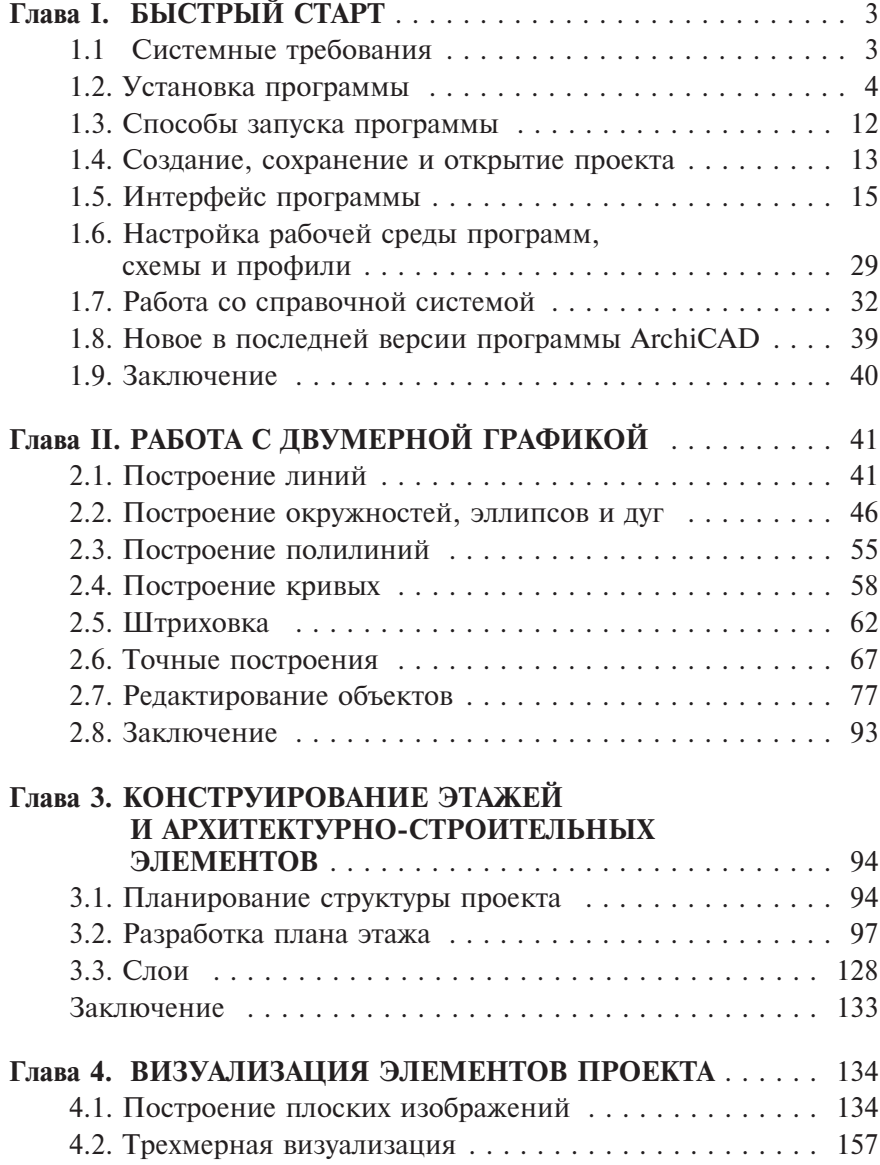

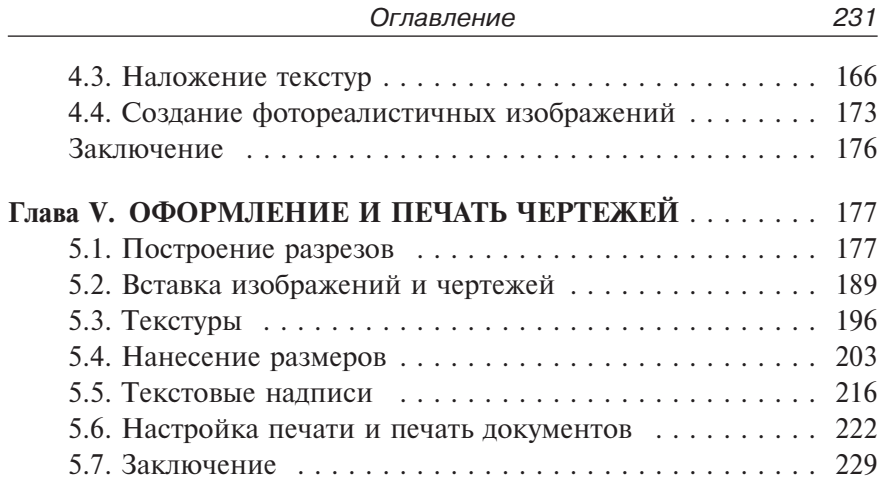